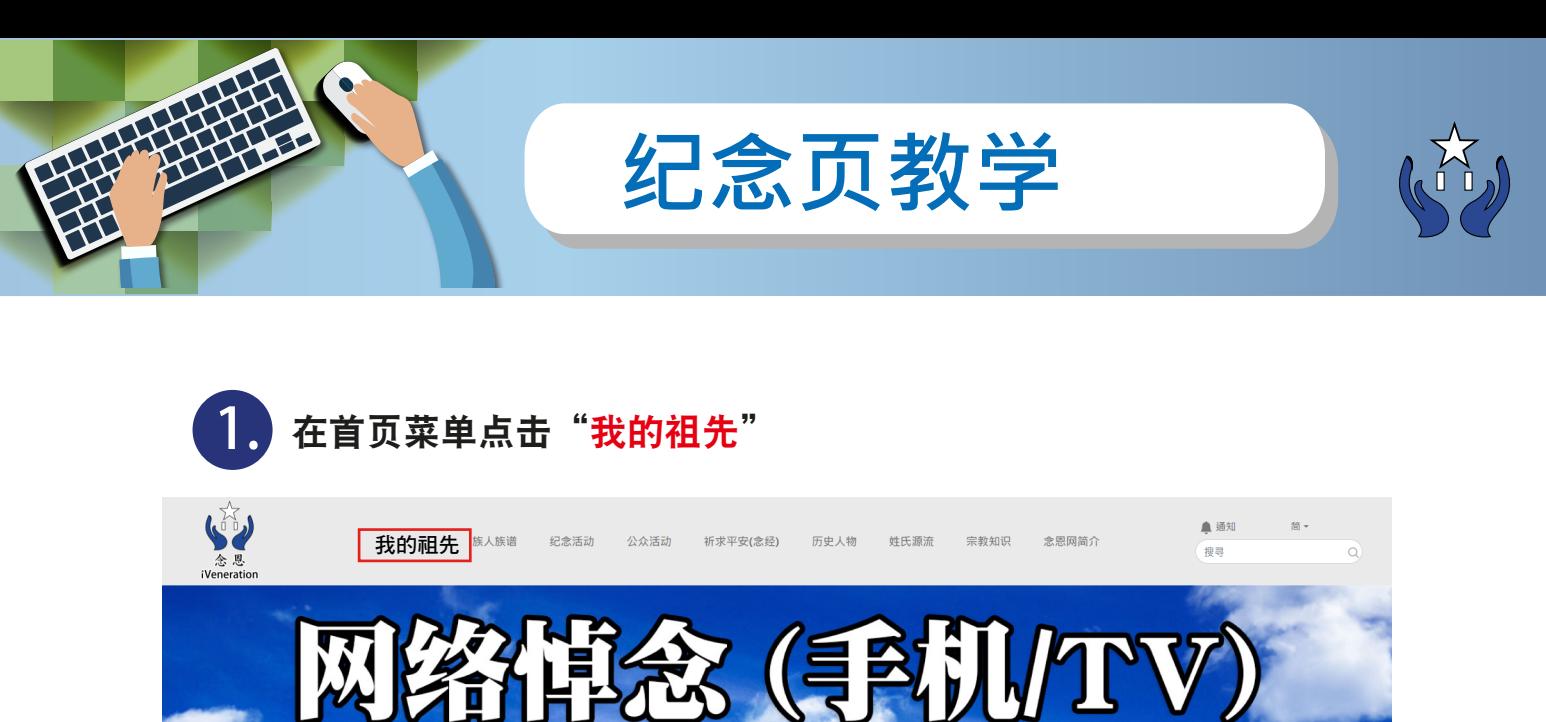

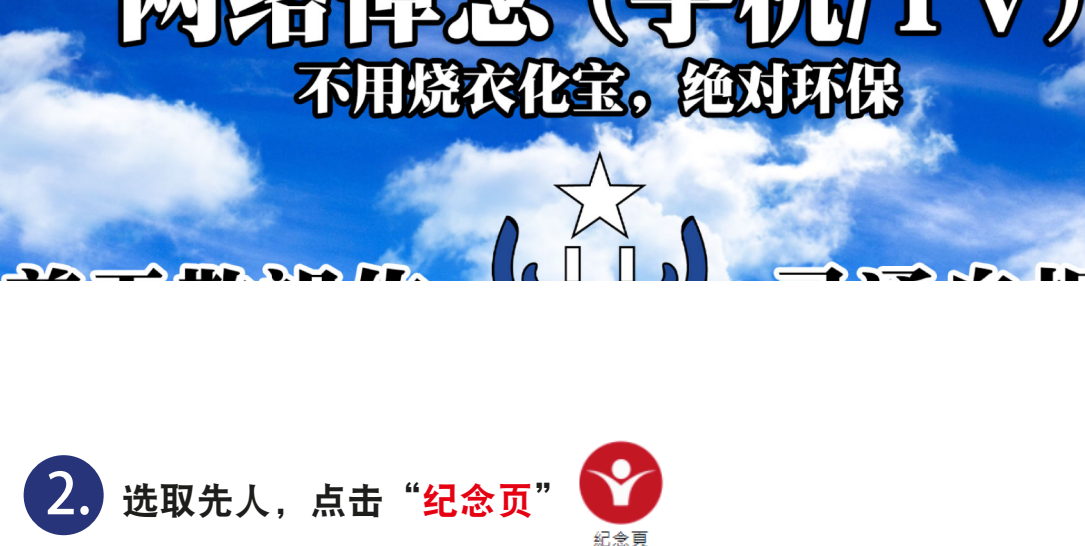

**SADA** 

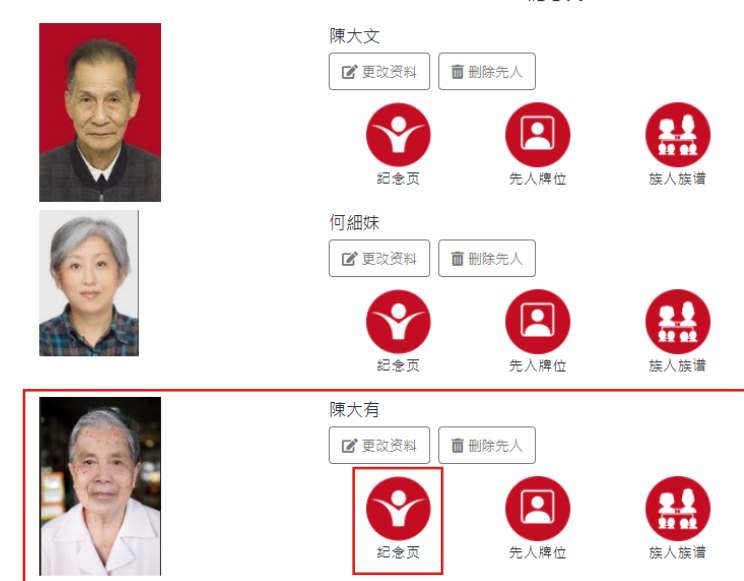

■ 点击"设定", 按不同标签所需, 输入先人资料内容

- $\mathsf{B}$  先人简历,有关先人的小档案, 可按编辑按钮更改内容
- 时间轴会自动按事件发生的先后次序,把先人的内容显示出来 **C**

在时间轴上所展示的事件纪录 **D**

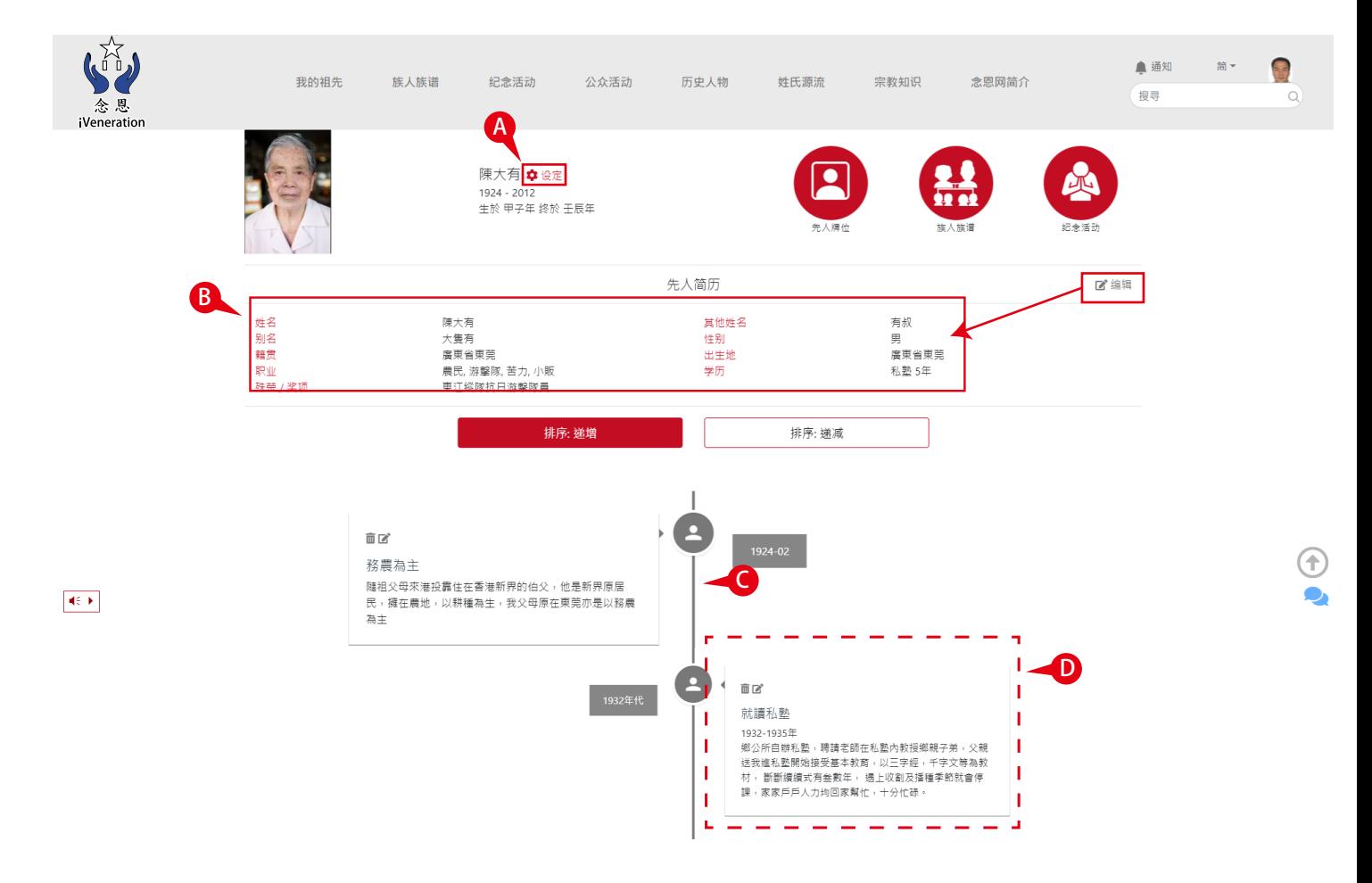

**4.**

 $\overline{\mathbf{3}}$ .

## 建立先人事迹

在纪念页点击"设定", 选取"先人事迹"标签, 可选取"文字"或"视频链接" 列表来输入所需内容,然后按"储存",内容便会展示在时间轴上

文字

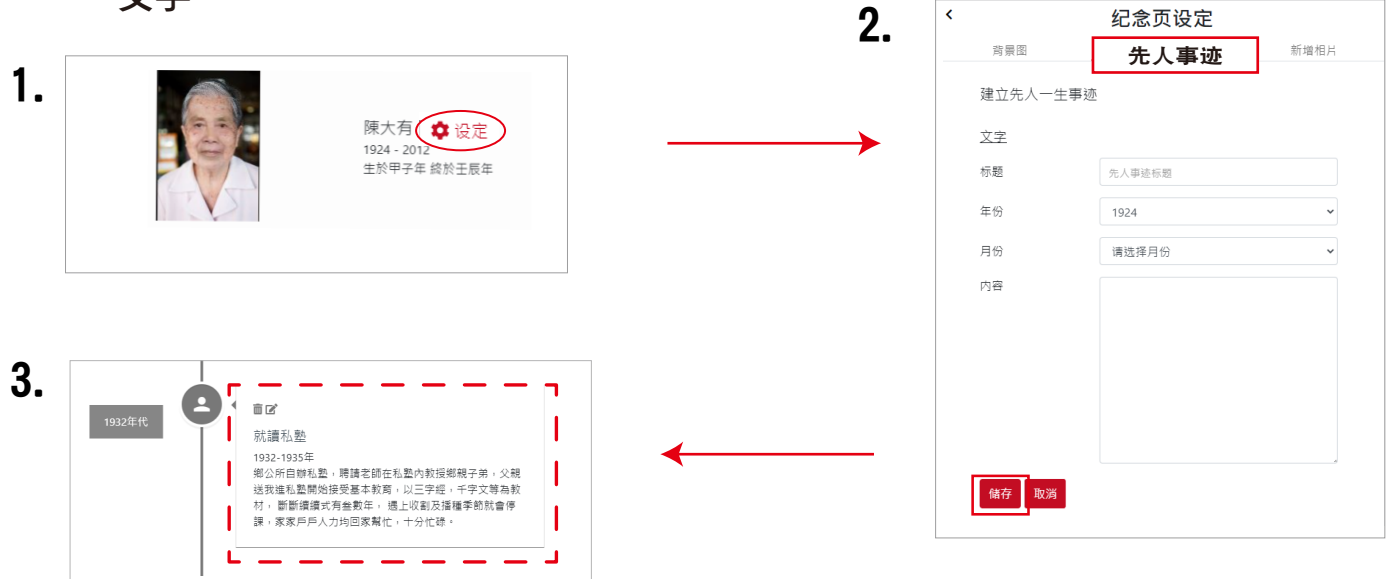

## 视频链接

建立视频链接(支援 Youtube,Viemo,优酷,土豆),在视频连接键入影片ID , 现在以Youtube作例子,影片 的ID可在youtube点击分享便会展示出来(图1), 把youtube的影片ID复制 e.g.(q2aSr8Eyfll), 然后贴上去连结栏(图2), 再按储存,系统便会把视频展示在时间轴上

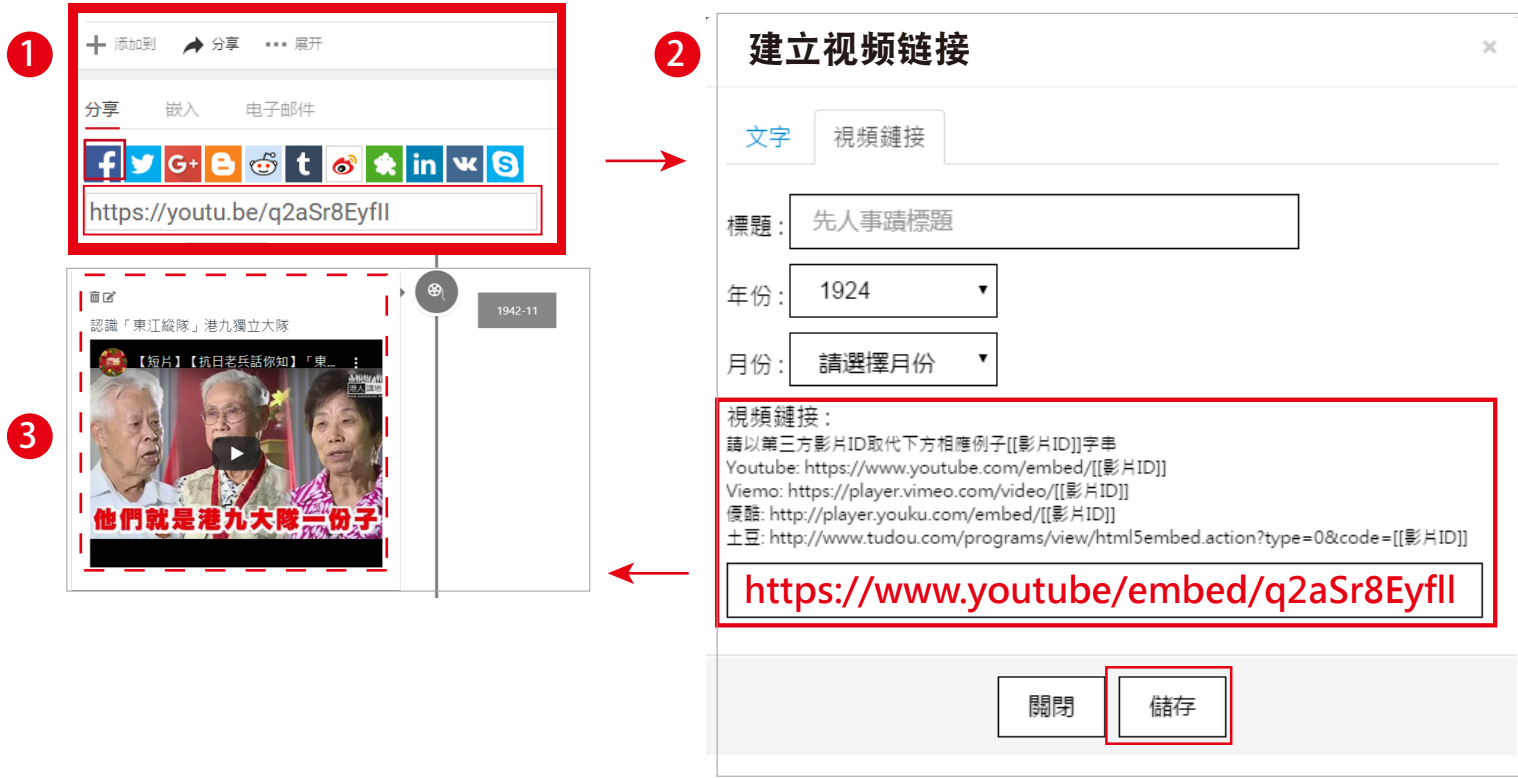

新增相片

**5.**

点击"设定"后,选取"新增相片"标签,点击"选择图片"后上载相片 (支援5MB内的jpg, png, jpeg档),在表格里输入相片的标题和年/月后, 然后按"储存",系统便会把相片展示在时间轴上

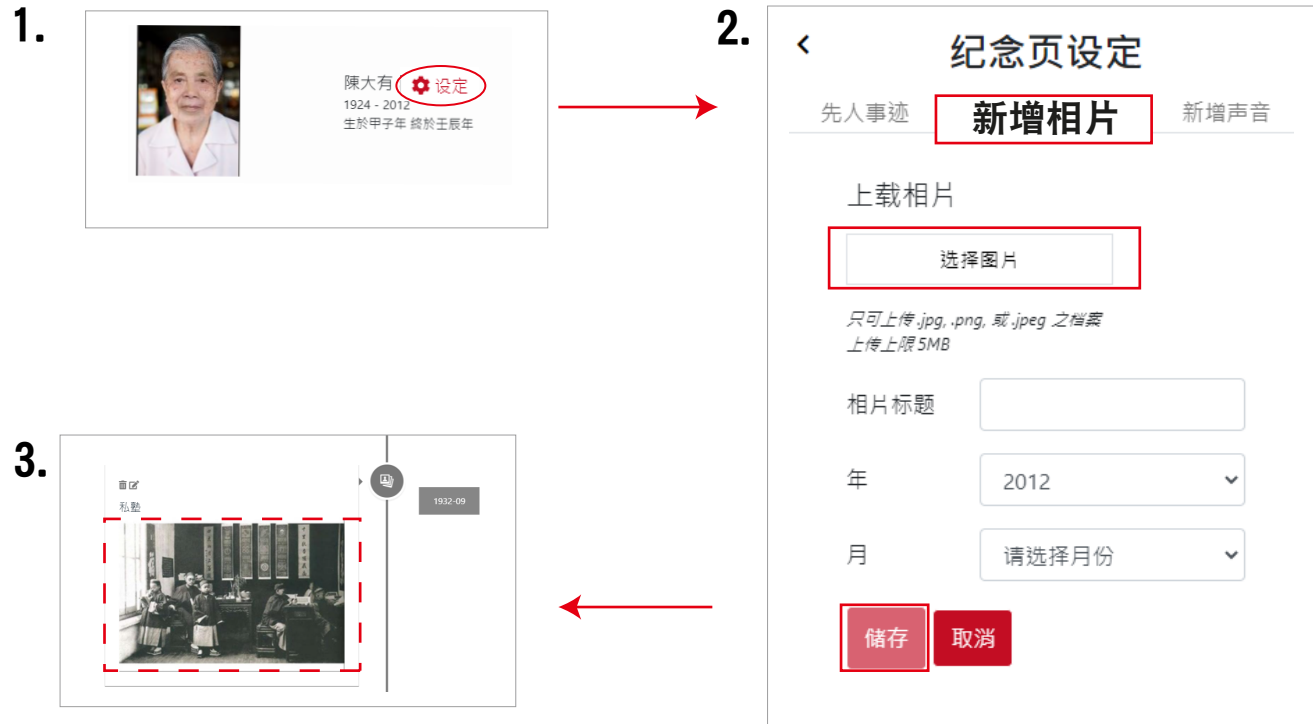

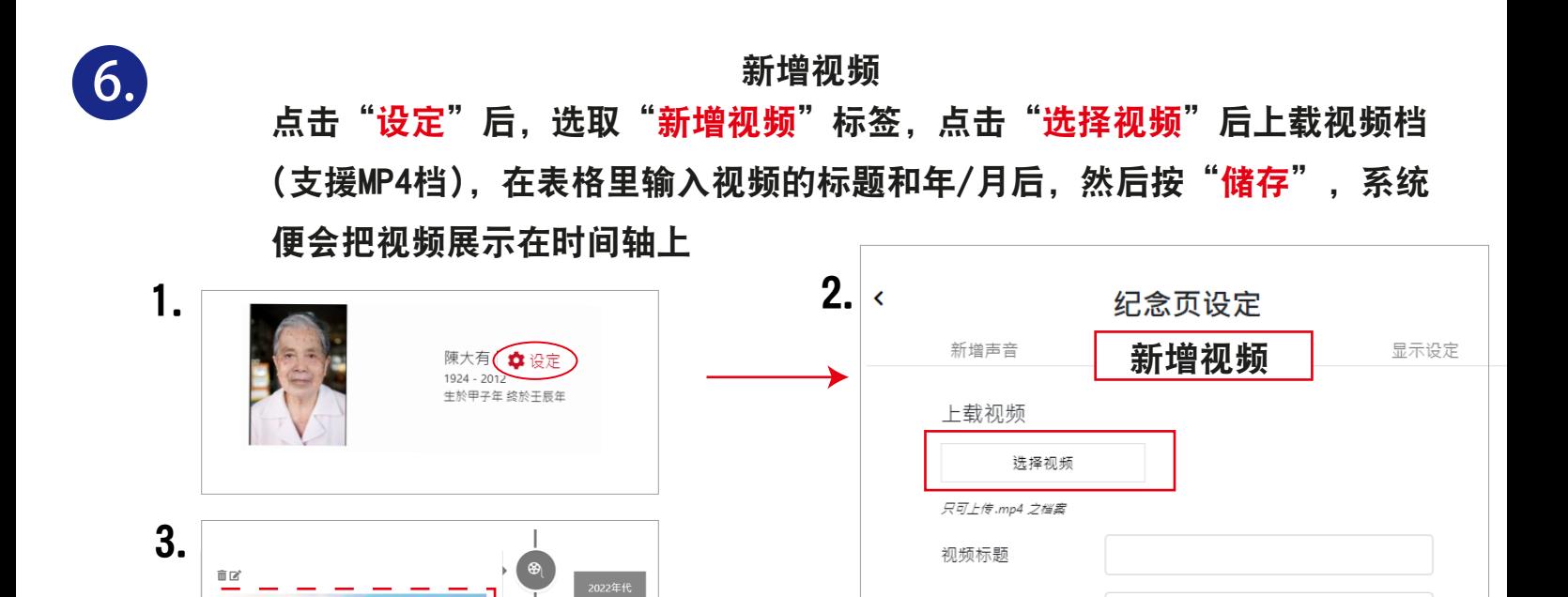

**7.**

-1

(2) 念恩網 免費 求平安健康

念恩網做得到

ı

## 新增声音

点击"设定"后,选取"新增声音"标签,点击"选择声音"后,上载声音档 (支援50MB内MP3档), 在表格里输入声音集的标题和年/月后, 然后按"储存", 系统便会把声音展示在时间轴上

玍

月

储存

取消

2012

请选择月份

 $\checkmark$ 

 $\checkmark$ 

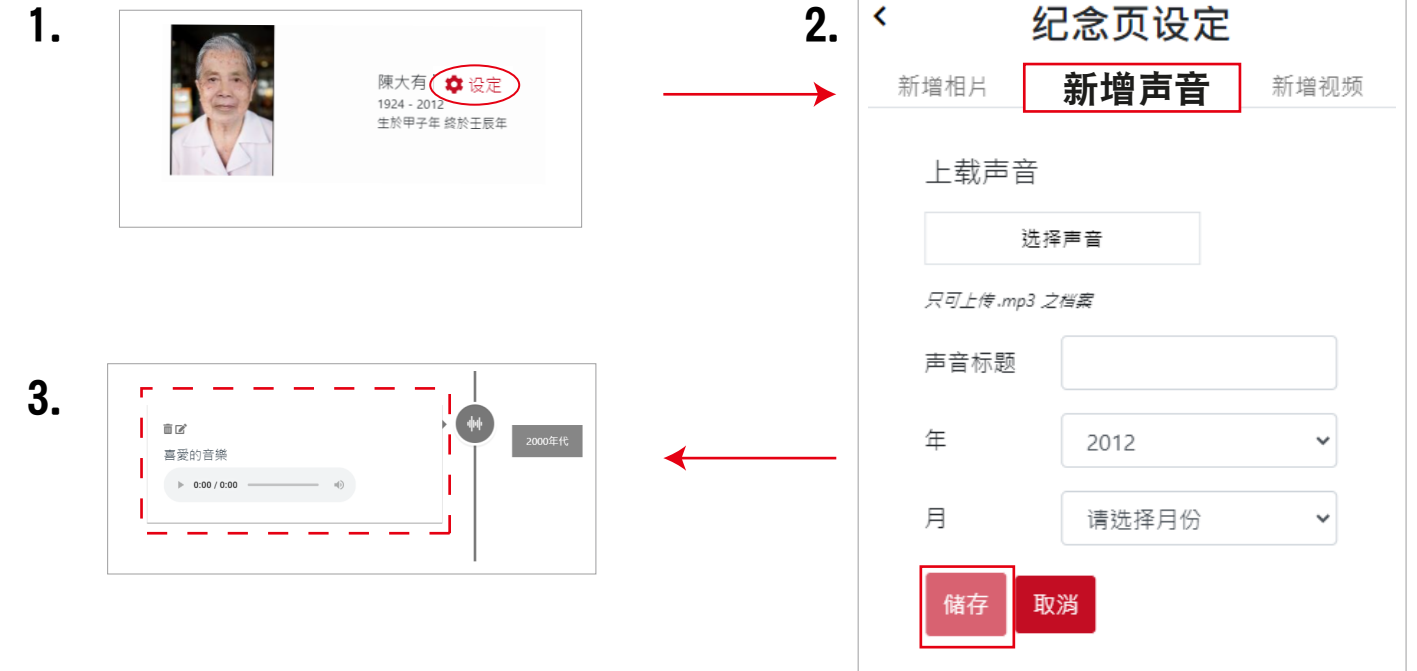

## *END*